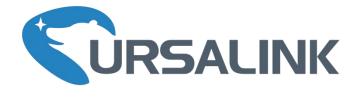

# EM500-SWL User Guide 44444

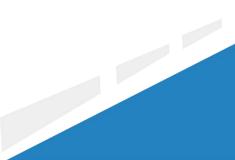

www.ursalink.com

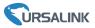

## **Safety Precautions**

Ursalink will not shoulder responsibility for any loss or damage resulting from not following the instructions of this operating guide.

- The device must not be remodeled in any way.
- Please clarify your application environment before deployment, in case the device can function well.
- The device is not intended to be used as a reference sensor, and Ursalink will not should responsibility for any damage which may result from inaccurate readings.
- Do not place the device cable close to objects with naked flames.
- Do not place the device, cable and sensor where the temperature is below/above the operating range.
- Make sure electronic components do not drop out of the enclosure while opening.
- When closing the lid, make sure the lid is fitted the right way, so that the enclosure is properly sealed.
- When installing the battery, please install it accurately, and do not install the reverse or wrong model.
- The device must never be subjected to shocks or impacts.

### **Declaration of Conformity**

Ursalink EM500-SWL is in conformity with the essential requirements and other relevant provisions of the CE, FCC, and RoHS.

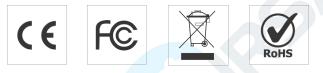

#### © 2017-2020 Xiamen Ursalink Technology Co., Ltd.

#### All rights reserved.

All information in this guide is protected by copyright law. Whereby, no organization or individual shall copy or reproduce the whole or part of this user guide by any means without written authorization from Xiamen Ursalink Technology Co., Ltd.

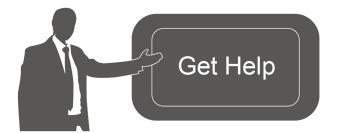

For assistance, please contact Ursalink technical support: Email: helpdesk@ursalink.com Tel: 86-592-5023060 Fax: 86-592-5023065

#### **Revision History**

| Date           | Doc Version | Description               |
|----------------|-------------|---------------------------|
| Apr. 7, 2020   | V 1.0       | Initial version           |
| Sept. 16, 2020 | V 1.1       | Document structure change |

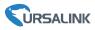

# Contents

| 1. Overview                             | 4  |
|-----------------------------------------|----|
| 1.1 Description                         | 4  |
| 1.2 Features                            | 4  |
| 1.3 Specifications                      | 4  |
| 2. Hardware Introduction                | 5  |
| 2.1 Packing List                        | 5  |
| 2.2 Transceiver Overview                | 6  |
| 2.3 Dimensions                          | 6  |
| 3. Assembly and Preparation             | 6  |
| 3.1 Sensor Assembly                     | 6  |
| 3.2 Insulating Sheet Disassembly        | 7  |
| 4. Turn ON/OFF and Reset (Power Button) |    |
| 5. Sensor Configuration                 | 8  |
| 5.1 Configuration via Smartphone APP    | 8  |
| 5.1.1 Read/Write Configuration via NFC  | 9  |
| 5.1.2 Template Configuration            | 10 |
| 5.2 Configuration via PC                |    |
| 5.2.1 Log in the Toolbox                |    |
| 5.2.2 Basic Configuration               | 12 |
| 5.2.3 Template Settings                 | 13 |
| 5.2.4 Upgrade                           | 14 |
| 5.3 Configuration Examples              | 14 |
| 5.3.1 LoRaWAN Channel Settings          | 14 |
| 5.3.2 Data Calibration Settings         | 15 |
| 5.3.3 Alarm Settings                    | 16 |
| 6. Installation                         |    |
| 6.1 Transceiver Installation            | 17 |
| 6.1.1 Wall Mounting                     | 17 |
| 6.1.2 Pole Mounting                     | 17 |
| 6.1.3 DIN Rail Mounting                 |    |
| 6.2 Sensor Installation                 | 18 |
| 7. Payload Format                       | 19 |
| 8.Sensor Management via Ursalink Cloud  |    |
| 8.1 Ursalink Cloud Registration         | 20 |
| 8.2 Add a Ursalink LoRaWAN Gateway      | 20 |
| 8.3 Add EM500-SWL to Cloud              | 21 |
| Appendix                                | 23 |
| Default LoRaWAN Parameters              | 23 |
| Default Uplink Channels                 | 23 |

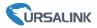

## 1. Overview

## **1.1 Description**

EM500-SWL is an outdoor environment monitoring sensor mainly used to measure liquid level data through wireless LoRa network. EM500-SWL device is battery powered and designed for multiple mounting ways. It is equipped with NFC (Near Field Communication) and can easily be configured by a smartphone or a PC software.

Sensor data are transmitted in real-time using standard LoRaWAN protocol. LoRaWAN enables encrypted radio transmissions over long distance while consuming very little power. The user can obtain sensor data and view the trend of data change through Ursalink Cloud or thr ough the user's own Network Server.

### **1.2 Features**

- Large measurement range for liquid level measurement
- Up to 11km communication range
- Easy configuration via NFC
- Standard LoRaWAN support
- Ursalink Cloud compliant
- Low power consumption with 19000mAh replaceable battery

| LoRaWAN                  |                                                       |  |  |  |
|--------------------------|-------------------------------------------------------|--|--|--|
| Frequency                | EU433/CN470/IN865/RU864/EU868/US915/AU915/KR920/AS923 |  |  |  |
| Tx Power                 | 20dBm                                                 |  |  |  |
| Sensitivity              | -147dBm @300bps                                       |  |  |  |
| Mode                     | OTAA/ABP Class A                                      |  |  |  |
| Antenna                  | Embedded Ceramic Antenna                              |  |  |  |
| Temperature Measurement  |                                                       |  |  |  |
| Pressure Type            | Gauge Pressure                                        |  |  |  |
|                          | EM500-SWL-W003: 3m H2O                                |  |  |  |
| Range                    | EM500-SWL-W005: 5m H2O                                |  |  |  |
| Nalige                   | EM500-SWL-W010: 10m H2O                               |  |  |  |
|                          | (Customizable up to 200m and for other liquid)        |  |  |  |
| Accuracy                 | ± 0.5% FS                                             |  |  |  |
| Physical Characteristics |                                                       |  |  |  |
| Cable Length             | At least should be 1-1.5m longer than measuring range |  |  |  |

## **1.3 Specifications**

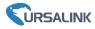

| Power Supply          | 19000 mAh Li-SoCl <sub>2</sub> battery |  |
|-----------------------|----------------------------------------|--|
| Battery Life          | 4.5 year (10 min interval, SF12)       |  |
|                       | >10 year (10 min interval, SF7)        |  |
| Operating Temperature | Transceiver: -30°C to +70°C            |  |
| Operating remperature | Pressure Sensor: -10°C to +60°C        |  |
| Relative Humidity     | 0% to 100% (non-condensing)            |  |
|                       | Transceiver: 105.4 × 71 × 69.5 mm      |  |
| Dimension             | (Waterproof connector is not included) |  |
|                       | Level Sensor: 122 × φ26 mm             |  |
| Mounting              | Pole, wall, DIN rail                   |  |

## 2. Hardware Introduction

## 2.1 Packing List

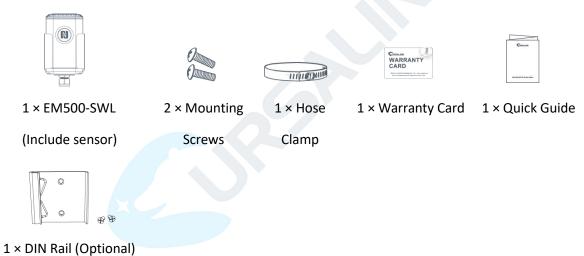

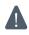

If any of the above items is missing or damaged, please contact your Ursalink sales representative.

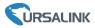

## 2.2 Transceiver Overview

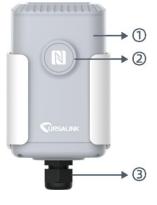

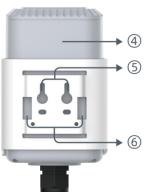

Front View: ①LoRa Antenna (Internal) ②NFC Area

③Water-proof Connector with Vent

Back View:
(4) Battery (Internal)
(5) Wall Mounting Holes
(6) Pole Mounting Holes

## 2.3 Dimensions(mm)

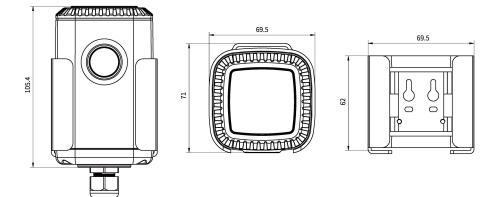

## 3. Assembly and Preparation

## 3.1 Sensor Assembly

Follow the steps below to connect light sensor cable to EM500 transceiver if they are separated.

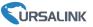

1. Take off the mounting bracket, remove the cap, rubber seal and the screws on the bottom of the device, and then take off the enclosure cover.

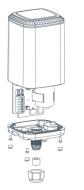

3. Pull out the motherboard, insert and lock the wires accordingly (see the label on the motherboard or following picture). 2. Pass the cable through the cap, rubber seal and enclosure cover.

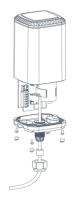

4. Put the motherboard back and restore everything in its due position.

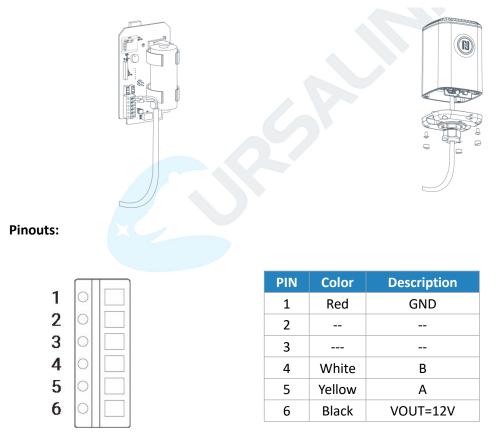

## 3.2 Insulating Sheet Disassembly

Pull out the insulating sheet on the side of the battery and check if electrode of the battery is reversed.

**Note:** Refer to <u>Chapter 4</u> to check if EM500 can be turned on via power button.

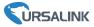

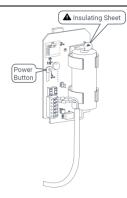

# 4. Turn ON/OFF and Reset (Power Button)

The LED indicator is inside the device. EM500-SWL can also be turned on/off and reset via Mobile APP or Toolbox.

| Function            | Action                                        | LED Indication            |  |
|---------------------|-----------------------------------------------|---------------------------|--|
| Turn On             | Press and hold the button for more than       | Off → Static Green        |  |
| Turn On             | 3 seconds.                                    | on 7 static dreen         |  |
| Turn Off            | Press and hold the button for more than       |                           |  |
| Turn On             | 3 seconds.                                    | Static Green -> Off       |  |
|                     | Press and hold the button for more than       | Blink 3 times.            |  |
| Reset               | 10 seconds.                                   |                           |  |
|                     | Note: EM500 will automatically power on after | DIIIIK 5 LIIIIES.         |  |
|                     | reset.                                        |                           |  |
| Check On/Off Status | Quickly pross the power bytten                | Light On: Device is on.   |  |
|                     | Quickly press the power button.               | Light Off: Device is off. |  |

## 5. Sensor Configuration

Ursalink EM500-SWL sensor can be monitored and configured via one of the following methods:

- Mobile APP (NFC);
- Windows software (NFC or Type-C port).

In order to protect the security of sensor, password validation is required when first configuration. Default password is **123456**.

## **5.1 Configuration via Smartphone APP**

#### Preparation:

- Smartphone (NFC supported)
- Toolbox APP: APP can be downloaded on Google Play or Apple Store.

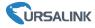

## 5.1.1 Read/Write Configuration via NFC

1. Enable NFC on the smartphone and open "Toolbox" APP.

2. Attach the smartphone with NFC area to the device to read basic information.

**Note:** Ensure your smartphone NFC area and it is recommended to take off phone case before using NFC.

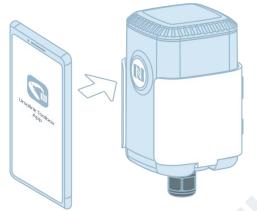

3. Click "Write" to change the configuration of EM500 and attach the smartphone with NFC area to the device until the APP shows a successful prompt.

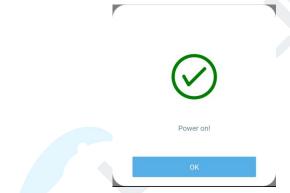

4. Go to "Device" > "Status" and click "Read" and attach the smartphone with NFC area to the device to read real-time data of sensor.

| Status                  |             |           |
|-------------------------|-------------|-----------|
| SN                      | 6126A1074   | 15740084  |
| Model                   | EM500-SWL-W | V003-865  |
| Device EUI              | 24e124126   | a107457   |
| Firmware Version        |             | V1.2      |
| Hardware Version        |             | V1.0      |
| Device Status           | 0           | N 🔴       |
| Join Status             |             | Activated |
| RSSI/SNR                |             | -47/14    |
| Liquid Level (Water)    |             | 2.03 m    |
| Battery                 |             | 100 %     |
| Channel Mask            |             | 0007      |
| Uplink Frame<br>Counter |             | 1354      |
|                         | Read        |           |
|                         | <b>.</b>    | ล         |

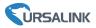

## 5.1.2 Template Configuration

Template settings are used for easy and quick device configuration in bulk.

**Note:** Template function is allowed only for sensors with the same model and LoRa frequency band.

1. Go to "Template" page on the APP and save current settings as a template.

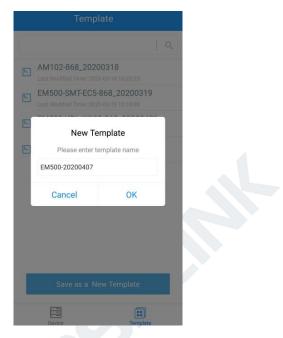

- 2. Attach the smartphone with NFC area to another device.
- 3. Select the template file from Toolbox APP and tap "Write".

| Template                                         |            | - Read Successful!            |
|--------------------------------------------------|------------|-------------------------------|
|                                                  |            | LoRaWAN Settings              |
| AM102-868_20200318                               |            | Device EUI                    |
| EM500-SMT-EC5-868                                |            | 24e124128a108592              |
| EM500-Ursalink<br>Last Modified Time: 2020-03-22 | : 19:26:35 | * APP EUI<br>24e124c0002a0001 |
|                                                  |            | * Port - 85                   |
|                                                  |            | Join Type                     |
|                                                  |            | ΟΤΑΑ                          |
|                                                  |            | Application Key               |
|                                                  |            | ******                        |
|                                                  |            | * Support Frequency           |
| Save as a New Te                                 | mplate     | Write                         |
| Device                                           | Template   | Device Template               |

4. Keep the two devices close until the APP shows a successful prompt.

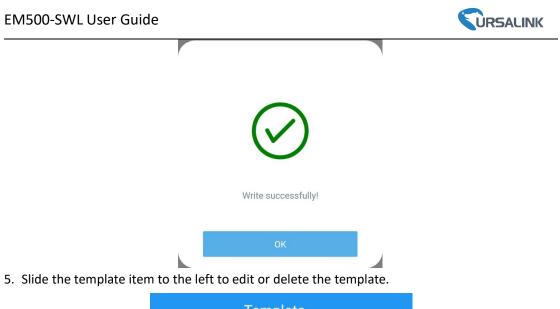

| <u> </u> २            |
|-----------------------|
|                       |
| _20200318 Edit Delete |

## 5.2 Configuration via PC

#### Preparation:

- Dedicated NFC Reader or Type-C USB cable
- PC (Windows 10 is recommended)
- Toolbox: https://www.ursalink.com/en/software-download/

## 5.2.1 Log in the Toolbox

Make sure "Toolbox" is downloaded on your computer. Select one of the following methods to log in Toolbox.

#### **Type-C Connection**

1. Connect the EM500-SWL to computer via type-C port.

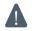

Type-C port is inside the transceiver of the EM500-SWL.

2. Select type as "General" and click password to log in Toolbox. (Default password: 123456)

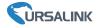

| Туре        | General | • |
|-------------|---------|---|
| Serial port | COM4    | • |
| Login passv | vord    |   |
| Baud rate   | 115200  |   |
| Data bits   | 8       |   |
| Parity bits | None    | _ |
| Stop bits   | 1       | - |

#### **NFC Connection**

- 1. Connect the NFC reader to computer, then attach the EM500-SWL to NFC area of the reader.
- 2. Select type as "NFC" and serial port as NFC reader port on Toolbox.

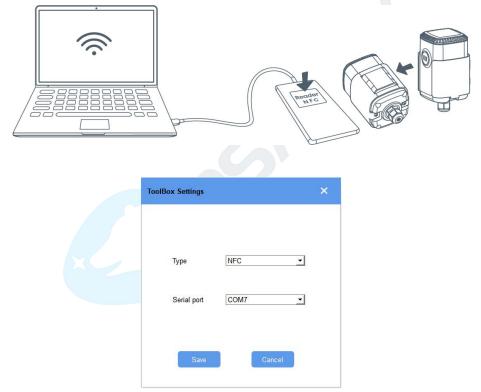

## 5.2.2 Basic Configuration

1. Click "Read" to read current data of the sensor.

| Status >          |                    | Read Power Off |
|-------------------|--------------------|----------------|
| Model:            | EM500-SWL-W003-868 |                |
| Serial Number:    | 6126A10745740084   |                |
| Device EUI:       | 24e124126A107457   |                |
| Firmware Version: | 01.01              |                |
| Hardware Version: | 1.0                |                |

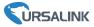

2. When you perform one of the following operations, type the password and click "Enter", then wait a few seconds until toolbox shows a successful prompt. (Password is not needed if you connect it via type-C port)

- Turn on/off the sensor
- Reset the sensor
- Click "Write" to change settings
- Upgrade

| awan >  |                                              |               |                | Read      | Write |
|---------|----------------------------------------------|---------------|----------------|-----------|-------|
| Basic   | Channel                                      |               |                |           |       |
|         | Device EUI<br>Verify Password                | 24E124128A215 | 862            |           |       |
|         | Password:                                    | 8<br>Enter    |                |           |       |
|         | Please put the NFC ante                      | 2.25          | reader.        |           |       |
|         | Regular Report Confirmed<br>ADR Mode<br>Save |               |                |           |       |
|         |                                              |               |                |           |       |
| Downlin | k Frame-counter:                             | 1             |                |           |       |
| Success |                                              |               | Firmware Versi | on: 01.01 |       |
|         |                                              |               |                |           |       |

## 5.2.3 Template Settings

**Note:** Template function is allowed only for sensors with the same model and LoRa frequency band.

- 1. Go to "Maintenance -> Template and Reset" page in Toolbox.
- 2. Click "Export" to save the current settings as a template.
- 3. Click "Browse" to select the correct template from computer.
- 4. Click "Import" to import the template to the device.

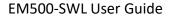

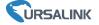

| Upgrade        | Template and Reset |        |        |
|----------------|--------------------|--------|--------|
|                |                    |        |        |
|                |                    | _      |        |
| Template       | Export             |        |        |
| Config File    | I                  | Browse | Import |
| Restore Factor | y Defaults Reset   |        |        |

#### 5.2.4 Upgrade

- 1. Download firmware on your computer.
- 2. Go to "Maintenance -> Upgrade" page in Toolbox.
- 3. Click "Browse" and select the firmware from computer.
- 4. Click "Upgrade" to upgrade the device.

**Note:** If NFC connection is selected, please keep the two devices close and don't move them in order to get the best connectivity as possible when upgrading.

| Upgrade          | Template and Reset |        |         |
|------------------|--------------------|--------|---------|
|                  |                    |        |         |
| Model:           | EM500-SWL-W003-868 |        |         |
| Firmware Version | . 01.01            |        |         |
| Hardware Version | r. 1.0             |        |         |
| FOTA:            | Check for Updates  |        |         |
| Update Locally   |                    | Browse | Upgrade |

## **5.3 Configuration Examples**

#### 5.3.1 LoRaWAN Channel Settings

The configuration of LoRaWAN channel of EM500-SWL must match the LoRaWAN gateway's. Refer to <u>Appendix</u> to check default channel settings of EM500-SWL.

#### Mobile APP Configuration:

Open Toolbox APP and go to "Device ->Setting -> LoRaWAN Settings" to change the frequency and channels.

#### Software Configuration:

Log in Toolbox and go to "LoRaWAN Settings -> Channel" to change frequency and channels.

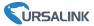

**Note:** If frequency is one of CN470/AU915/US915, you can enter the index of the channel that you want to enable in the input box, making them separated by commas. **Examples:** 

1, 40: Enabling Channel 1 and Channel 40

1-40: Enabling Channel 1 to Channel 40

1-40, 60: Enabling Channel 1 to Channel 40 and Channel 60

All: Enabling all channels

Null: Indicates that all channels are disabled

| Status          | Setting Upgrad | <u>ž</u> | LoRaWA | N >                                                                              |                     |                     |        |
|-----------------|----------------|----------|--------|----------------------------------------------------------------------------------|---------------------|---------------------|--------|
| upport Freque   | ency           |          | -      |                                                                                  |                     |                     |        |
| JS915           |                | •        |        | Basic Channel                                                                    |                     |                     |        |
| nable Channel I | Index 1        |          |        | 0                                                                                | Support Frequency : | AU915 💌             |        |
| 0-71            |                |          |        | Enabled Channel Index: 0-71                                                      |                     |                     |        |
|                 |                |          |        | Channel Index                                                                    | Frequency/MHz       | Channel Spacing/MHz | BW/kHz |
| Index           | Frequency/MHz  | 1        |        | 0 - 15                                                                           | 915.2 - 918.2       | 0.2                 | 125    |
| 0 - 15          | 902.3 - 905.3  |          |        | 16 - 31                                                                          | 918.4 - 921.4       | 0.2                 | 125    |
| 16-31           | 905.5 - 908.5  |          |        | 32 - 47                                                                          | 921.6 - 924.6       | 0.2                 | 125    |
| 22.17           | 2007 2011 2    |          |        | 48 - 63                                                                          | 924.8 - 927.8       | 0.2                 | 125    |
| 32 - 47         | 908.7 - 911.7  |          |        | 64 - 71                                                                          | 915.9 - 927.1       | 1.6                 | 500    |
| 48 - 63         | 911.9 - 914.9  |          |        | Note:                                                                            |                     |                     |        |
| 64 - 71         | 903.9 - 914.2  |          |        | 64 channels numbered 0 to 63 utilizing<br>8 channels numbered 64 to 71 utilizing |                     |                     |        |

# 5.3.2 Data Calibration Settings

#### **Mobile APP Configuration:**

Open Toolbox APP and go to "Device -> Setting -> Calibration Settings" to enable the calibration and input the calibration value.

| Calibration Settings       | $\wedge$    |
|----------------------------|-------------|
| Liquid Level (Water)       |             |
| Current Raw Value: 10.29 m | Calibration |
| Calibration Value          |             |
| -10.29                     | m           |
| Final Value: 0 m           |             |
| Abnormal Value Prevention  |             |

#### Software Configuration:

Log in Toolbox and go to "Device Settings -> Basic -> Calibration Settings" to enable the calibration and type the calibration value.

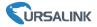

#### Calibration Settings

| Liquid Level Calibration  | $\square$ |             |
|---------------------------|-----------|-------------|
| Current Raw Value         | 10.19 m   | Calibration |
| Calibration Value         | -10.19    | m           |
| Final Value               | 0 m       |             |
| Abnormal Value Prevention |           |             |

## 5.3.3 Alarm Settings

EM500-SWL will upload the current data instantly after the threshold is triggered.

#### Mobile APP Configuration:

Open Toolbox APP and go to "Device -> Setting -> Threshold Settings" to enable the threshold settings and input the threshold.

| Threshold Settings                                                           | ^      |
|------------------------------------------------------------------------------|--------|
| When the value meets the threshold, the device report the value immediately. | e will |
| Liquid Level (Water)                                                         |        |
| Over / m                                                                     |        |
| 5                                                                            |        |
| Below / m                                                                    |        |
| 0                                                                            |        |
| Collecting Interval - 1 -                                                    | min    |

#### Software Configuration:

Log in Toolbox and go to "Device Settings -> Basic -> Threshold Settings" to enable the calibration and input the calibration value.

| Threshold Settings 🕜     |   |     |
|--------------------------|---|-----|
| Liquid Level             |   |     |
| Over                     | 0 | m   |
| Below                    | 0 | m   |
| Data Collecting Interval | 1 | min |

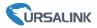

## 6. Installation

### 6.1 Transceiver Installation

## 6.1.1 Wall Mounting

1. Attach the mounting bracket to the wall and mark the two holes(around 16mm) on the wall. **Note:** The connecting line of two holes must be a horizontal line.

- 2. Drill the holes according to the marks and screw the mounting screws into the wall.
- 3. Mount the device on the wall.

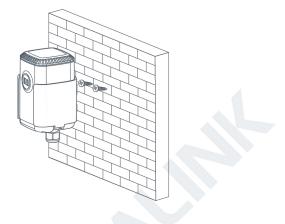

#### 6.1.2 Pole Mounting

1.Loosen the hose clamp by turning the locking mechanism counter-clockwise.

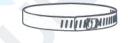

1. Straighten out the hose clamp and slide it through the rectangular holes in the mounting bracket, wrap the hose clamp around the pole.

2. Use a screwdriver to tighten the locking mechanism by turning it clockwise.

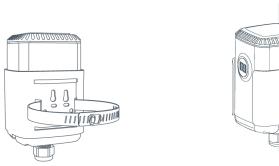

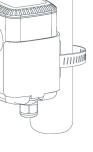

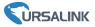

### 6.1.3 DIN Rail Mounting

Use 2 pieces of M3  $\times$  6 flat head Phillips screws to fix the DIN rail to the device, and then hang the DIN rail on the mounting bracket. It is necessary to choose a standard bracket.

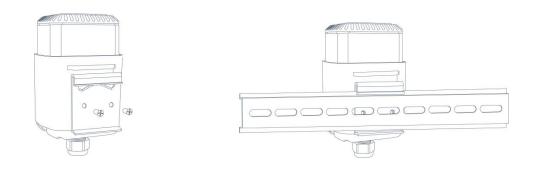

## 6.2 Sensor Installation

Lower the sensor via cable into the media until it is close to the bottom of tanks or ponds. Be careful not to hit the bottom hard or touch hard objects like sand or sludge since it will damage the sensor.

Note:

- Ensure the gas holes of transmitter do not be blocked while mounting or using it.
- To prevent the separation of level sensor and transceiver due to water shock and gravity, please fix the sensor cable with a fixed bracket or wrap it around the pole.

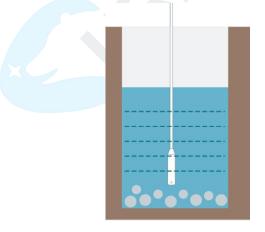

If the sensor is to be used in a well or other locations with turbulence or other disturbances, it is advisable to install a pipe to protect the sensor. Several holes should be drilled at different heights of the pipe in order to let water flow into and remove dydrodynamic pressure. **Note:** The pipe can't be placed bend.

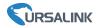

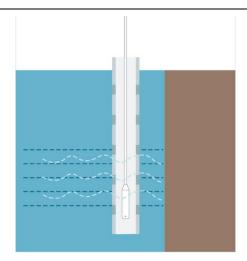

# 7. Payload Format

All data are based on following format:

| Channel1 | Type1  | Data1   | Channel2 | Type2  | Data2   | Channel 3 |  |
|----------|--------|---------|----------|--------|---------|-----------|--|
| 1 Byte   | 1 Byte | N Bytes | 1 Byte   | 1 Byte | M Bytes | 1 Byte    |  |

Please refer to decoder example: <u>https://github.com/Ursalink-CN/ursalink-decoder</u>

# Uplink Packet(HEX)

| Channel | Туре                               | Data Example                                               | Unit |  |
|---------|------------------------------------|------------------------------------------------------------|------|--|
| 01      | 75(Battery Level)                  | 64 => 100                                                  | %    |  |
| 03      | 77 (Water Level)                   | 02 00 => 00 02 = 2                                         | cm   |  |
|         | 01(Ursalink Protocol<br>Version)   | 01=> V1.0                                                  |      |  |
|         | 09 (Hardware Version)              | Version) 01 40=> V1.4                                      |      |  |
| FF      | 0a(Software Version)               | 01 14=> V1.14                                              | /    |  |
|         | 0b(Device Restart<br>Notification) | ff (reserved)                                              |      |  |
|         | Of(Device Type)                    | 00 => Class A                                              |      |  |
|         | 16 (Device SN)                     | 64 10 90 82 43 75 00 01<br>=>Device SN is 6410908243750001 |      |  |

## Downlink Packet(HEX)

| Channel | Туре                       | Data Example          | Unit |
|---------|----------------------------|-----------------------|------|
| FF      | 03(Set Reporting Interval) | b0 04 => 04 b0 = 1200 | S    |

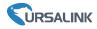

## 8.Sensor Management via Ursalink Cloud

Ursalink cloud is a comprehensive platform that provides multiple services including device remote management and data visualization with the easiest operation procedures.

## 8.1 Ursalink Cloud Registration

Register and log in Ursalink Cloud. Ursalink Cloud URL: <u>https://cloud.ursalink.com/login.html</u>

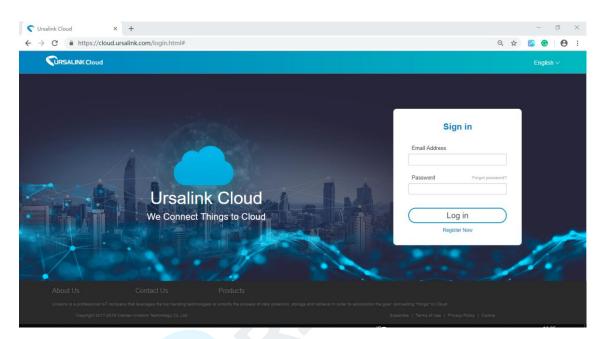

## 8.2 Add a Ursalink LoRaWAN Gateway

1. Enable "Ursalink" type network server and "Ursalink Cloud" mode in gateway web GUI. **Note:** Ensure gateway has accessed the Internet.

| Status           |   | General                   | Radios   | Advanced |   | Custom   | Traffic        |               |
|------------------|---|---------------------------|----------|----------|---|----------|----------------|---------------|
| Packet Forwarder |   | General Setting           |          |          |   |          |                |               |
| Network Server   |   | Gateway EUI<br>Gateway ID | 24E124F  |          |   |          |                |               |
| Network          | × | Frequency-Sync            | Disabled |          | • |          |                |               |
| System           |   | Multi-Destination         |          |          |   |          |                |               |
| Maintenance      | • | ID                        |          | Enable   |   | Туре     | Server Address | Operatio<br>n |
| АРР              | ъ | 0                         |          | Enabled  |   | Ursalink | localhost      |               |

#### EM500-SWL User Guide

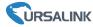

| Status           |   | General                  | Applications | Profiles | Device   | Packets |
|------------------|---|--------------------------|--------------|----------|----------|---------|
| Packet Forwarder |   | General Setting          |              |          |          |         |
| Network Server   |   | Enable<br>Ursalink Cloud |              |          |          |         |
| Network          | Þ | NetID                    | 010203       |          | ]        |         |
|                  |   | Join Delay               | 5            |          | sec      |         |
| System           | • | RX1 Delay                | 1            |          | sec      |         |
| Maintenance      | • | Lease Time               | 876000-0-0   |          | hh-mm-ss |         |
|                  |   | Log Level                | info         | 7        | j        |         |

2.Go to "My Devices->Gateway" of Ursalink Cloud and click "Add" to add gateway to Ursalink Cloud via SN.

| Salink Cloud                  |            |                          |                                |             |                                     | demo@urs         | salink.com 🧕 |
|-------------------------------|------------|--------------------------|--------------------------------|-------------|-------------------------------------|------------------|--------------|
| <ul> <li>Dashboard</li> </ul> | Add Delete | Refresh                  |                                |             |                                     | Search           | Q            |
| My Devices                    | 🔳 Status 🖨 | Name 🖨 Model 🖨           | Partnumber 🖨 Ser               | rial Number | Version 👙                           | Update Time      | Operation    |
| 🔛 Gateway                     |            | Add Device               |                                | ×           | Firmware:80.0.0.62<br>Hardware:V1.1 | 2020-03-30 09:00 | @ >          |
| 🖄 Мар                         |            |                          |                                |             | Firmware:80.0.0.62<br>Hardware:V1.1 | 2020-03-30 09:00 | (a) >        |
| fi) Triggers                  |            | SN                       |                                |             |                                     |                  |              |
| Event Center                  |            | Name                     |                                |             |                                     |                  |              |
| Sharing Center                |            | (i) Please enable Ursali | nk Cloud mode on gateway first | t.          |                                     |                  |              |
| Device Groups                 |            |                          |                                |             |                                     |                  |              |
| R Me                          |            |                          | Cancel Add                     |             |                                     |                  |              |

3. Check if gateway is online in Ursalink Cloud.

| ② Dashboard | Add | Delete  | Refresh      |                      |              |                 |                                     | Search           |        |
|-------------|-----|---------|--------------|----------------------|--------------|-----------------|-------------------------------------|------------------|--------|
| My Devices  |     | Status  | Name 🜲       | Model                | Partnumber 🜲 | Serial Number 👙 | Version 👙                           | Update Time 👙    | Operat |
| 💾 Gateway   |     | $\odot$ | 231          | UG85-L00E-<br>EU868  | L00E-EU868   | 62179           | Firmware:80.0.0.62<br>Hardware:V1.1 | 2020-03-30 09:00 | ଚ୍ଚ    |
| 🖄 Мар       |     | $\odot$ | 621793195782 | UG85-L01CE-<br>CN470 | L01CE-CN470  | 62175           | Firmware:80.0.0.62<br>Hardware:V1.1 | 2020-03-30 09:00 | ଚ୍ଚ    |
| Triggers    |     |         |              |                      |              |                 |                                     |                  |        |

## 8.3 Add EM500-SWL to Cloud

1. Go to "Device->My Devices" and click "Add Device". Fill in the SN of EM500-SWL and select associated gateway.

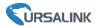

| SN                 | 6127/                          |   |
|--------------------|--------------------------------|---|
| Name               |                                | - |
| Associated Gateway | 231 (621700/0000)              |   |
| Device EUI         | 24e124127/                     |   |
| Application Key    | 5572404c696e6b4c6f526132303138 | 0 |

2.After EM500-SWL is connected to Ursalink Cloud, Click or "History Data" to check the data

| Name            My Device         SN: 0           SN: 0         SO: 0           Model: UC11-T1            m         55.0                                                        | Interface Status 🗳<br>Temp: 25.8 °C<br>Humidity: 50.0 % | Update Time 🛊 Operation<br>2019-09-18 11.26 🙆 🗸<br>History Data |
|----------------------------------------------------------------------------------------------------|---------------------------------------------------------|-----------------------------------------------------------------|
| SN: 040000000<br>Model: UC11-T1                                                                                                    | Humidity: 50.0 %                                        | History Data                                                    |
| %<br>58.6                                                                                                    | -O- Temp -O-                                            |                                                                 |
| %<br>58.6                                                                                                    | Temp                                                    |                                                                 |
| 58.6                                                                                                    |                                                         |                                                                 |
| 55 -                                                                                                    |                                                         |                                                                 |
| ateway:         62.002.1100         50.000           24evo         45.000         45.000           .99         40.000         35.000           .2         35.000         35.000 | hann                                                    | m                                                               |
| 30 -<br>25 -<br>02:30<br>09-17                                                                                                    | 12:00<br>09-17                                          | 00000 11:26<br>09-18 09-18                                      |
| My Davice                                                                                                    |                                                         |                                                                 |
|                                                                                                    | 02:30<br>09-17<br>My Davies                             | 02:30 12:00<br>09-17 09-17                                      |

on Ursalink cloud.

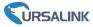

# Appendix

## **Default LoRaWAN Parameters**

|              | 24E124 + 2 <sup>nd</sup> to 11 <sup>th</sup> digits of SN |
|--------------|-----------------------------------------------------------|
| DevEUI       | e.g. SN = 61 26 A1 01 84 96 00 41                         |
|              | Then Device EUI = 24E124126A101849                        |
| AppEUI       | 24E124C0002A0001                                          |
| Appport 0x55 |                                                           |
| NetID        | 0x010203                                                  |
|              | The 5 <sup>th</sup> to 12 <sup>th</sup> digits of SN      |
| DevAddr      | e.g. SN = 61 26 A1 01 84 96 00 41                         |
|              | Then DevAddr = A1018496                                   |
| АррКеу       | 5572404C696E6B4C6F52613230313823                          |
| NwkSKey      | 5572404C696E6B4C6F52613230313823                          |
| AppSKey      | 5572404C696E6B4C6F52613230313823                          |

# Default Uplink Channels

| Model            | Channel Plan | Channel Settings/MHz      |  |  |  |  |
|------------------|--------------|---------------------------|--|--|--|--|
| EM500-SWL-433    | EU433        | 433.175, 433.375, 433.575 |  |  |  |  |
| EM500-SWL-470    | CN470        | 470.3~489.3               |  |  |  |  |
| EIVI500-SVVL-470 | CN470        | (All 95 channels)         |  |  |  |  |
| EM500-SWL-868    | EU868        | 868.1, 868.3, 868.5       |  |  |  |  |
|                  |              | 915.2~927.1               |  |  |  |  |
| EM500-SWL-915    | AU915        | (All 72 channels)         |  |  |  |  |
|                  |              |                           |  |  |  |  |
| -END-            |              |                           |  |  |  |  |